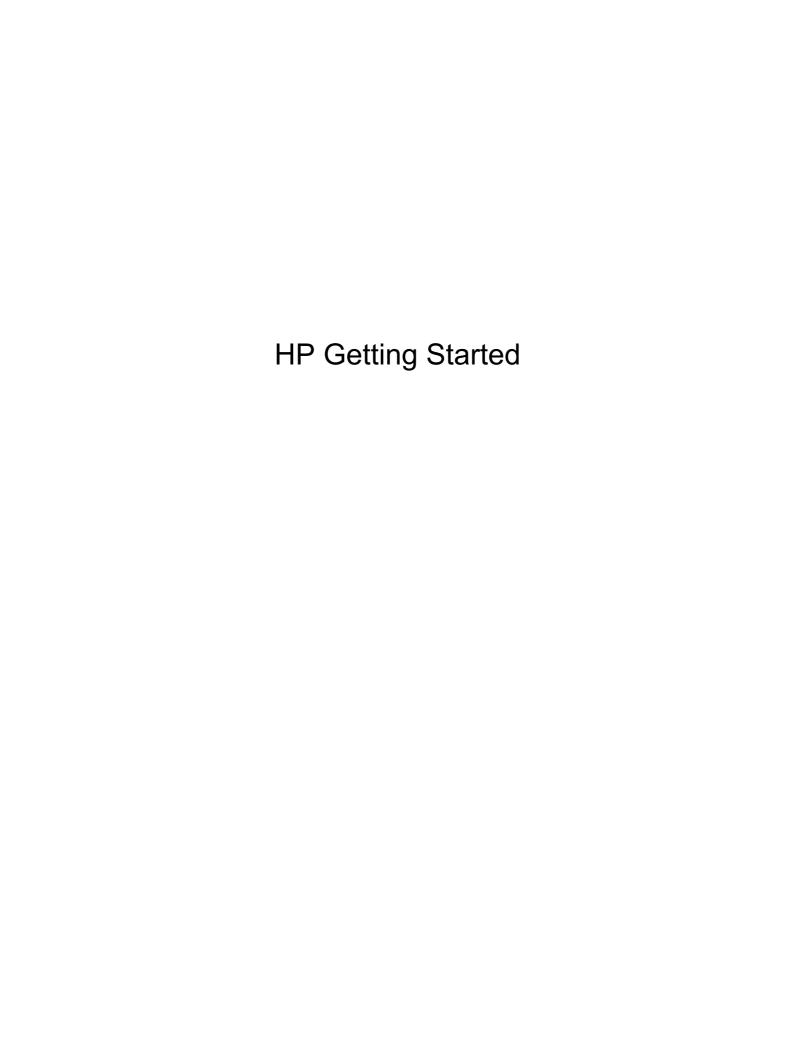

© Copyright 2012 Hewlett-Packard Development Company, L.P.

Bluetooth is a trademark owned by its proprietor and used by Hewlett-Packard Company under license. Intel is a trademark of Intel Corporation in the U.S. and other countries. Microsoft and Windows are U.S. registered trademarks of Microsoft Corporation. SD Logo is a trademark of its proprietor.

The information contained herein is subject to change without notice. The only warranties for HP products and services are set forth in the express warranty statements accompanying such products and services. Nothing herein should be construed as constituting an additional warranty. HP shall not be liable for technical or editorial errors or omissions contained herein.

Second Edition: February 2012

First Edition: February 2012

Document Part Number: 665043-002

#### **Product notice**

This guide describes features that are common to most models. Some features may not be available on your computer.

#### Software terms

By installing, copying, downloading, or otherwise using any software product preinstalled on this computer, you agree to be bound by the terms of the HP End User License Agreement (EULA). If you do not accept these license terms, your sole remedy is to return the entire unused product (hardware and software) within 14 days for a refund subject to the refund policy of your place of purchase.

For any further information or for requesting a full refund of the computer, please contact your local point of sale (the seller).

#### **User Guides**

HP is committed to reducing the environmental impact of our products. As part of this effort, we provide user guides and learning centers on your computer hard drive in Help and Support. Additional support and updates to the user guides are available on the web.

### Safety warning notice

MARNING! To reduce the possibility of heat-related injuries or of overheating the computer, do not place the computer directly on your lap or obstruct the computer air vents. Use the computer only on a hard, flat surface. Do not allow another hard surface, such as an adjoining optional printer, or a soft surface, such as pillows or rugs or clothing, to block airflow. Also, do not allow the AC adapter to contact the skin or a soft surface, such as pillows or rugs or clothing, during operation. The computer and the AC adapter comply with the user-accessible surface temperature limits defined by the International Standard for Safety of Information Technology Equipment (IEC 60950).

# **Table of contents**

| 1 Welcom  | le                                                                           | 1  |
|-----------|------------------------------------------------------------------------------|----|
| ,         | What's new                                                                   | 2  |
|           | Touch to Share (select models only)                                          | 2  |
|           | Setting up Touch to Share                                                    | 2  |
|           | Using Touch to Share                                                         | 2  |
|           | Accessing tutorials and settings                                             | 3  |
|           | Audio                                                                        | 3  |
|           | Volume dial                                                                  | 3  |
|           | Beats Audio                                                                  | 4  |
|           | Accessing Beats Audio Control Panel                                          | 4  |
|           | Enabling and Disabling Beats Audio                                           | 4  |
|           | HP Wireless Audio (select models only)                                       | 5  |
|           | HP Wireless Audio Manager                                                    | 6  |
|           | Refreshing your software content with Intel Smart Connect Technology (select |    |
|           | models only)                                                                 | 6  |
|           | Radiance backlight keyboard and proximity sensor                             | 6  |
|           | Power                                                                        | 7  |
|           | Factory-sealed battery                                                       | 7  |
|           | AC adapter                                                                   | 7  |
|           | HP CoolSense                                                                 | 8  |
|           | Intel Wireless Display                                                       | 8  |
| i         | Finding information                                                          | g  |
|           |                                                                              |    |
| 2 Getting | to know your computer                                                        | 11 |
| -         | Тор                                                                          | 12 |
|           | Imagepad                                                                     | 12 |
|           | Lights                                                                       | 13 |
|           | Button                                                                       | 14 |
|           | Keys                                                                         | 15 |
|           | Front                                                                        |    |
| i         | Right side                                                                   | 16 |
| l         | Left side                                                                    | 17 |

|       | Display                                                               | 18 |  |
|-------|-----------------------------------------------------------------------|----|--|
|       | Bottom                                                                | 19 |  |
| 3 Na  | etworking                                                             | 20 |  |
| 5 140 | Using an Internet service provider (ISP)                              |    |  |
|       | Connecting to a wireless network                                      |    |  |
|       | Connecting to an existing WLAN                                        |    |  |
|       | Setting up a new WLAN network                                         |    |  |
|       | Configuring a wireless router                                         |    |  |
|       | Protecting your WLAN                                                  | 23 |  |
| 4 Ke  | eyboard and pointing devices                                          | 24 |  |
|       | Using the keyboard                                                    | 24 |  |
|       | Using the action keys                                                 | 24 |  |
|       | Using pointing devices                                                | 26 |  |
|       | Setting pointing device preferences                                   | 26 |  |
|       | Using the Imagepad                                                    | 27 |  |
|       | Turning the Imagepad off or on                                        | 27 |  |
|       | Navigating                                                            | 28 |  |
|       | Selecting                                                             | 28 |  |
|       | Using Imagepad gestures                                               | 28 |  |
|       | Scrolling                                                             | 29 |  |
|       | Pinching/Zooming                                                      | 29 |  |
|       | Rotating                                                              |    |  |
|       | Flicking                                                              | 30 |  |
| 5 Ba  | ackup and recovery                                                    | 31 |  |
|       | Restore                                                               | 32 |  |
|       | Creating recovery media                                               |    |  |
|       | Performing a system restore                                           |    |  |
|       | Restoring using the dedicated recovery partition (select models only) |    |  |
|       | Restoring using the recovery media                                    |    |  |
|       | Changing the computer boot order                                      |    |  |
|       | Backing up and recovering your information                            |    |  |
|       | Using Windows Backup and Restore                                      |    |  |
|       | Using Windows system restore points                                   |    |  |
|       | When to create restore points                                         |    |  |
|       | Create a system restore point                                         |    |  |
|       | Restore to a previous date and time                                   | 37 |  |

| 6 Customer support                  | 38 |
|-------------------------------------|----|
| Contacting customer support         | 38 |
| Labels                              | 39 |
| Identifying the labels              | 39 |
| Locating the labels                 | 40 |
| 7 Specifications                    | 41 |
| Input power                         |    |
| DC plug of external HP power supply | 42 |
| Operating environment               | 43 |
|                                     |    |
| Index                               |    |

# 1 Welcome

The following sections are included in this chapter:

- What's new
- Finding information

Before you set up and register your computer, plug the AC adapter into the computer and connect to external power. With external power connected, press the power button to begin charging the battery, and then follow the on-screen instructions.

After you set up and register the computer, it is important to take the following steps:

- 1. Set up your wired or wireless network. For more information, see Networking on page 20.
- 2. Create recovery discs or a recovery flash drive. For instructions, see <a href="Backup and recovery on page 31">Backup and recovery on page 31</a>.
- 3. Get to know your computer. See Getting to know your computer on page 11 and Keyboard and pointing devices on page 24.
- Discover the software that is already loaded on the computer, by selecting Start > All Programs.

### What's new

### **Touch to Share (select models only)**

With HP Touch to Share, you can wirelessly share websites from your Near Field Communication (NFC)—compatible Android smart phone to your computer.

NOTE: Before starting Touch to Share, be sure that the computer is connected to the Internet.

### **Setting up Touch to Share**

- 1. Right-click the **Touch to Share** icon in the notification area, at the far right of the taskbar, and then click **Turn NFC Radio On**.
- 2. Select **Start > All Programs > HP > HP Touch to Share**, and then follow the on-screen instructions to download and install the HP Touch to Share for Android app on your phone.
- 3. Open the website that you want to share on your phone.
- 4. Click the home button on your phone, and then tap the **HP Touch to Share for Android** app.
- 5. Pair the two devices by positioning the phone (as shown) on the left palm rest of your computer for a few seconds. The Touch to Share dialog box is displayed.
- 6. Click **Yes** to pair the devices. You will hear a sound that indicates your devices are paired. After your devices are paired, the computer will always remember this phone. You will not have to pair this phone again.

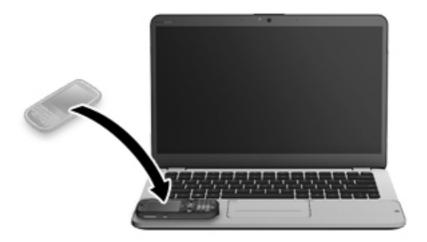

### **Using Touch to Share**

- Open a website on your phone.
- Tap any part of your phone on the left palm rest of your computer. In a few seconds, the website you are viewing on the phone appears on your computer display.

### **Accessing tutorials and settings**

- ▲ Select Start > All Programs > HP > HP Touch to Share.
  - or -
- Click the Touch to Share icon in the notification area, at the far right of the taskbar.

### **Audio**

#### **Volume dial**

Like the dial on a stereo, the integrated volume dial controls speaker volume on the computer.

- ▲ To increase speaker volume, rotate the dial clockwise.
  - or -
- ▲ To decrease speaker volume, rotate the dial counter-clockwise.
- NOTE: You can manually adjust the volume settings in Beats Audio Control Panel. For more information, see Accessing Beats Audio Control Panel on page 4.

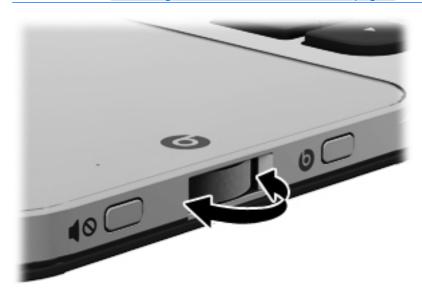

#### **Beats Audio**

Beats Audio is an enhanced audio feature that provides a deep, controlled bass while maintaining a clear sound.

### **Accessing Beats Audio Control Panel**

Beats Audio Control Panel allows you to view and manually control audio and bass settings.

To open Beats Audio Control Panel, do one of the following:

Press the Beats Audio button on the right side of the computer.

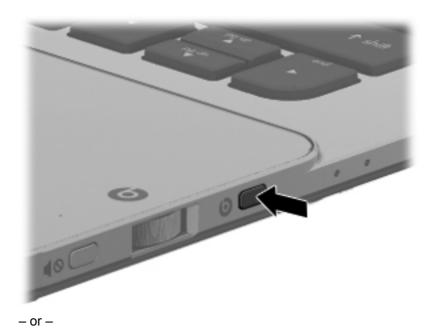

▲ Select Start > Control Panel > Hardware and Sound > Beats Audio Control Panel.

### **Enabling and Disabling Beats Audio**

▲ To enable or disable Beats Audio, press the fn key (1) and the b key (2).

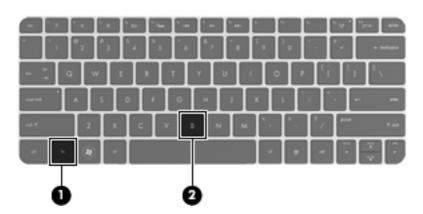

The following table explains the meaning of the Beats Audio icons that appear on the screen when you press the Beats Audio hot key (fn+b).

| Icon | Meaning                  |
|------|--------------------------|
| 6    | Beats Audio is enabled.  |
| Ø    | Beats Audio is disabled. |

### **HP Wireless Audio (select models only)**

HP Wireless Audio helps you set up a wireless sound system in your home that streams audio from your computer to a compatible set of wireless-enabled speakers or other audio devices.

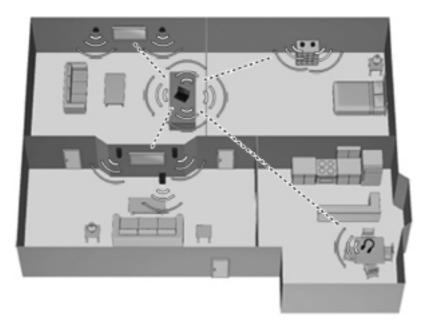

NOTE: HP Wireless Audio uses KleerNet technology, and is not compatible with other wireless technologies. Your wireless audio devices must also be compatible with HP Wireless Audio and KleerNet technology. To purchase compatible wireless audio devices, go to <a href="http://www.hp.com">http://www.hp.com</a> or a retailer near you.

#### **HP Wireless Audio Manager**

With HP Wireless Audio Manager, you can add, remove, name, and group wireless-enabled devices in your home audio system.

NOTE: Before you start HP Wireless Audio Manager, be sure that the wireless device is turned on (the wireless light on the f12 key is white).

To access HP Wireless Audio Manager, do one of the following:

- Right-click the **HP Wireless Audio** icon in the notification area, at the far right of the taskbar, and then click **Launch Manager**.
  - NOTE: If you want to conserve battery life, disable HP Wireless Audio when you are not using it: Right-click the icon in the notification area and select **Disable HP Wireless Audio**. To reenable the software, right-click the icon in the notification area and select **Enable HP Wireless Audio**.

- or -

- Select Start > Control Panel > Hardware and Sound > HP Wireless Audio.
- NOTE: For more information about HP Wireless Audio, see the software Help.

# Refreshing your software content with Intel Smart Connect Technology (select models only)

When the computer is in the Sleep state, Intel® Smart Connect Technology periodically causes the computer to exit Sleep. Smart Connect then updates the content for certain open applications and reinitiates Sleep. As a result, your work is immediately available to you as soon as you exit Sleep. You do not have to wait while updates are downloaded.

▲ To enable this feature or manually adjust the settings, select **Start > All Programs > Intel > Intel Smart Connect Technology**.

For additional information and a list of supported applications, see the software Help.

### Radiance backlight keyboard and proximity sensor

The radiance backlight keyboard feature, turned on at the factory, uses proximity sensor technology to automatically light up the keyboard when the sensors detect your presence in front of the computer. The proximity sensors, also turned on at the factory, automatically turn the radiance backlight keyboard feature on or off based on your location.

▲ To turn the radiance backlight keyboard feature off or on, press the keyboard backlight action key (f5).

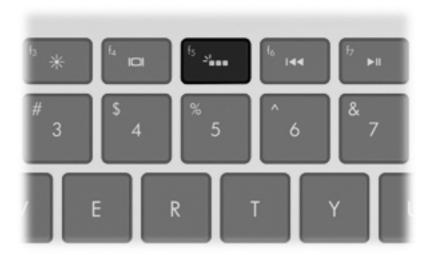

- ▲ To switch between low, medium, and high brightness levels, press and hold the keyboard backlight action key (f5) in combination with either the up or down arrow key.
- ▲ To change the proximity sensor settings, select **Start > All Programs > HP > HP Proximity Sensor**.

### **Power**

### **Factory-sealed battery**

**IMPORTANT:** Do not attempt to replace your computer battery, which is installed and sealed at the factory. A broken battery seal voids your warranty.

Your computer has an internal rechargeable battery that can be replaced only by an authorized service provider. For information about keeping your battery in good condition, see "Using Battery Power" in the *HP Notebook Reference Guide*. To access this guide, select **Start > All Programs > HP > HP Documentation**.

To monitor the status of your battery, or if the battery is no longer holding a charge, run Battery Check in Help and Support. Select **Start > Help and Support > Troubleshoot > Power, Thermal and Mechanical > Battery Check**. If Battery Check indicates that your battery should be replaced, contact HP Customer Support.

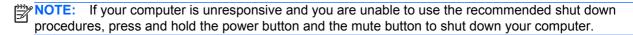

### **AC** adapter

Connect the computer to AC power to charge the battery. The AC adapter also includes a USB charging port that charges USB devices, such as cell phones and MP3 players. The USB port provides only charging functionality, it does not power USB devices.

### **HP CoolSense**

HP CoolSense automatically detects when the computer is not in a stationary position and adjusts performance and fan settings to keep the surface temperature of your computer at the optimum level of comfort.

When HP CoolSense is off, the position of the computer is not detected and the performance and fan options remain at the factory setting. As a result, the surface temperature of the computer may be higher than it would be with HP CoolSense on.

To turn CoolSense off or on, follow these steps:

- 1. Select Start > Control Panel > Hardware and Sound > HP CoolSense.
- 2. Select the **On** or **Off** check box.

### **Intel Wireless Display**

Intel Wireless Display allows you to view your computer content wirelessly on your TV by using an optional wireless TV adapter (purchased separately). For details about using the wireless adapter, see the manufacturer's instructions.

▲ To open Intel Wireless Display, select **Start > All Programs > Intel WiDi**.

NOTE: Before you can use the wireless display feature, the computer wireless feature must be turned on and the computer graphics must be set to power-saving mode.

# **Finding information**

The computer comes with several resources to help you perform various tasks.

| Resources                                                                                                    | Contents                                                                                                    |
|----------------------------------------------------------------------------------------------------|----------------------------------------------------------------------------------------------------|
| Setup Instructions poster                                                                                                    | Overview of computer features.                                                                                                    |
| This guide  To access this guide:  Select Start > All Programs > HP Help and Support > HP Documentation.                                                                                                 | Details about computer features and best practices. See the table of contents in this guide.                                                                                                    |
| <ul><li>or –</li><li>Select Start &gt; Help and Support &gt; User guides.</li></ul>                                                                                                    |                                                                                                    |
| HP Notebook Reference Guide                                                                                                    | Power management features                                                                                                    |
| To access this guide:                                                                                                    | Instructions for the following:                                                                                                    |
| Select Start > All Programs > HP Help and Support > HP Documentation.  - or -  Select Start > Help and Support > User guides.  Help and Support  To access Help and Support, select Start > Help and     | <ul> <li>Maximizing battery life</li> <li>Using the multimedia features of the computer</li> <li>Protecting the computer</li> <li>Caring for the computer</li> <li>Updating the software</li> </ul> A broad range of how-to information and troubleshooting information. |
| Support.  NOTE: For country- or region-specific support, go to <a href="http://www.hp.com/support">http://www.hp.com/support</a> , select your country or region, and follow the on-screen instructions. |                                                                                                    |
| Regulatory, Safety and Environmental Notices  To access this guide:  Select Start > All Programs > HP Help and Support > HP Documentation.                                                               | Important regulatory notices, including proper battery disposal information.                                                                                                    |
| - or - Select Start > Help and Support > User guides.                                                                                                    |                                                                                                    |

| Resources                                                                                         | Contents                                                                                 |
|---------------------------------------------------------------------------------------------------|------------------------------------------------------------------------------------------|
| Safety & Comfort Guide                                                                            | Proper workstation setup                                                                 |
| To access this guide:                                                                             | Guidelines for posture and work habits that maximize your                                |
| Select Start > All Programs > HP Help and Support > HP Documentation.                             | comfort and decrease your risk of injury  • Electrical and mechanical safety information |
| - or -                                                                                            | 2 Ziodiodi dila modificialiodi daloty information                                        |
| Select Start > Help and Support > User guides.                                                    |                                                                                          |
| - or -                                                                                            |                                                                                          |
| Go to <a href="http://www.hp.com/ergo">http://www.hp.com/ergo</a> .                               |                                                                                          |
| Customer Service Worldwide                                                                        | HP Customer Support phone numbers.                                                       |
| This booklet is provided with your computer.                                                      |                                                                                          |
| HP website                                                                                        | Customer support information                                                             |
| To access this website, go to <a href="http://www.hp.com/">http://www.hp.com/</a>                 | Ordering parts and finding additional help                                               |
| support.                                                                                          | Software, driver, and BIOS updates                                                       |
|                                                                                                   | Information about accessories for the computer                                           |
| Limited Warranty*                                                                                 | Specific warranty information about this computer.                                       |
| To access the warranty:                                                                           |                                                                                          |
| Select Start > All Programs > HP Help and Support > HP Documentation > View Warranty Information. |                                                                                          |
| – or –                                                                                            |                                                                                          |
| Select Start > Help and Support > User guides.                                                    |                                                                                          |
| – or –                                                                                            |                                                                                          |
| 0 1 1 1 1 1 1 1 1 1 1 1 1 1 1 1 1 1 1 1                                                           |                                                                                          |

\*You can find the expressly provided HP Limited Warranty applicable to your product located with the user guides on your computer and/or on the CD/DVD provided in the box. In some countries/regions, HP may provide a printed HP Limited Warranty in the box. For some countries/regions where the warranty is not provided in printed format, you may request a printed copy from <a href="http://www.hp.com/go/orderdocuments">http://www.hp.com/go/orderdocuments</a> or write to:

North America: Hewlett-Packard, MS POD, 11311 Chinden Blvd, Boise, ID 83714, USA

Go to <a href="http://www.hp.com/go/orderdocuments">http://www.hp.com/go/orderdocuments</a>.

- Europe, Middle East, Africa: Hewlett-Packard, POD, Via G. Di Vittorio, 9, 20063, Cernusco s/Naviglio (MI), Italy
- Asia Pacific: Hewlett-Packard, POD, P.O. Box 200, Alexandra Post Office, Singapore 911507

When you request a printed copy of your warranty, please include your product number, warranty period (found on your serial number label), name, and postal address.

**IMPORTANT:** Do NOT return your HP product to the addresses above. For product support, see your product home page at <a href="http://www.hp.com/go/contactHP">http://www.hp.com/go/contactHP</a>.

# 2 Getting to know your computer

The following sections are included in this chapter:

- Top
- Front
- Right side
- Left side
- Display
- Bottom

# Top

### **Imagepad**

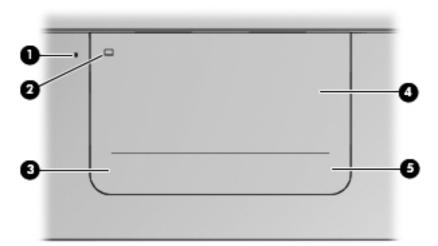

| Compon | ent                    | Description                                                                                   |
|--------|------------------------|-----------------------------------------------------------------------------------------------|
| (1)    | Imagepad light         | Amber: The Imagepad is off.                                                                   |
|        |                        | Off: The Imagepad is on.                                                                      |
| (2)    | Imagepad on/off button | Quickly double-tap this button to turn the Imagepad off or on.                                |
| (3)    | Left Imagepad button   | The bottom left corner of the Imagepad functions like the left button on an external mouse.   |
| (4)    | Imagepad zone          | Moves the pointer and selects or activates items on the screen.                               |
| (5)    | Right Imagepad button  | The bottom right corner of the Imagepad functions like the right button on an external mouse. |

## Lights

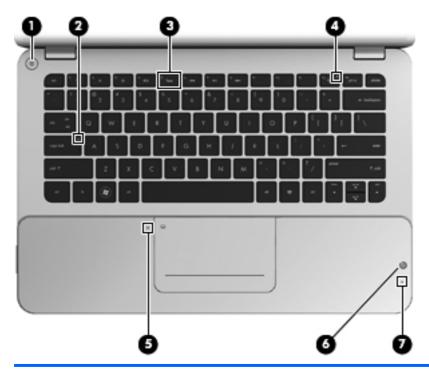

| Com | ponent     |                          | Description                                                                                               |
|-----|------------|--------------------------|----------------------------------------------------------------------------------------------------|
| (1) | d١         | Power light              | White: The computer is on.                                                                                |
|     | $\circ$    |                          | Blinking white: The computer is in the Sleep state.                                                       |
|     |            |                          | Off: The computer is off or in Hibernation.                                                               |
| (2) |            | Caps lock light          | White: Caps lock is on.                                                                                   |
|     |            |                          | Off: Caps lock is off.                                                                                    |
| (3) | ٠          | Keyboard backlight light | White: Identifies the keyboard backlight action key.                                                      |
|     |            |                          | Press the key to turn the keyboard backlight on or off.                                                   |
| (4) | ((I))      | Wireless light           | White: An integrated wireless device, such as a<br>wireless local area network (WLAN) device, is enabled. |
|     |            |                          | <b>NOTE:</b> Wireless devices are enabled at the factory.                                                 |
|     |            |                          | Amber: All wireless devices are disabled.                                                                 |
| (5) |            | Imagepad light           | Amber: The Imagepad is off.                                                                               |
|     |            |                          | Off: The Imagepad is on.                                                                                  |
| (6) | (5)        | Beats Audio light        | Red: Beats Audio is enabled.                                                                              |
|     |            |                          | Off: Beats Audio is disabled.                                                                             |
| (7) | <b>4</b> ◎ | Mute light               | Amber: Speaker sound is off.                                                                              |
|     | ,,         |                          | Off: Speaker sound is on.                                                                                 |

### **Button**

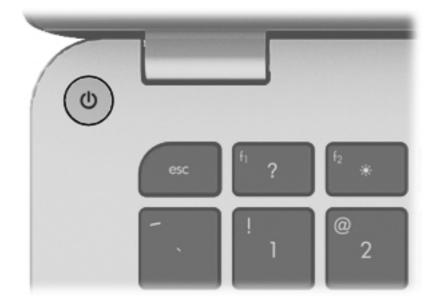

#### Component

#### Description

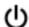

Power button

- When the computer is off, press the button to turn on the computer.
- When the computer is on, press the button briefly to initiate Sleep.
- When the computer is in the Sleep state, press the button briefly to exit Sleep.
- When the computer is in Hibernation, press the button briefly to exit Hibernation.

If the computer has stopped responding and Windows® shutdown procedures are ineffective, press and hold the power button for at least 5 seconds to turn off the computer.

To learn more about power settings, select **Start > Control Panel > System and Security > Power Options**, or see the *HP Notebook Reference Guide*.

### Keys

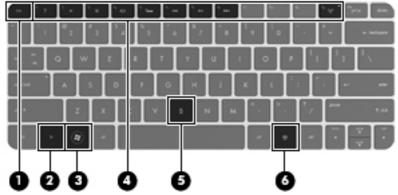

| Com | ponent |                          | Description                                                                                                    |
|-----|--------|--------------------------|----------------------------------------------------------------------------------------------------|
| (1) |        | esc key                  | Displays system information when pressed in combination with the fn key.                                                                                                    |
| (2) |        | fn key                   | <ul> <li>Executes the following functions:</li> <li>When the key is pressed in combination with the esc key, system information is displayed.</li> <li>When the key is pressed in combination with the b key, Beats Audio is enabled or disabled.</li> </ul> |
| (3) | •      | Windows logo key         | Displays the Windows Start menu.                                                                                                    |
| (4) |        | Action keys              | Execute frequently used system functions.                                                                                                    |
| (5) |        | b key                    | Enables or disables Beats Audio when pressed in combination with the fn key.                                                                                                    |
| (6) | ≘      | Windows applications key | Displays a shortcut menu for items beneath the pointer.                                                                                                    |

## **Front**

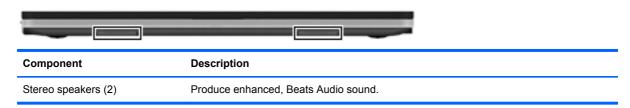

## Right side

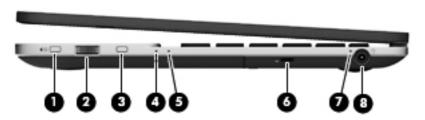

| Component |            |                     | Description                                                                                                    |
|-----------|------------|---------------------|----------------------------------------------------------------------------------------------------|
| (1)       | <b>4</b> ◎ | Mute button         | Mutes or restores speaker sound.                                                                                                    |
| (2)       |            | Volume dial         | Adjusts the speaker volume.                                                                                                    |
|           |            |                     | To increase the volume, rotate the dial clockwise. To decrease the volume, rotate the dial counter-clockwise.                                                                    |
| (3)       | 0          | Beats Audio button  | Opens Beats Audio Control Panel, which allows you to view and control all audio settings.                                                                                        |
|           |            |                     | Beats Audio is an enhanced audio feature that provides a deep, controlled bass while maintaining a clear sound.                                                                  |
|           |            |                     | NOTE: You can also open the Beats Audio Control Panel by selecting Start > Control Panel > Hardware and Sound > Beats Audio Control Panel.                                       |
| (4)       |            | Hard drive light    | Blinking white: The hard drive is being accessed.                                                                                                    |
|           |            |                     | <ul> <li>Amber: HP ProtectSmart Hard Drive Protection has<br/>temporarily parked the hard drive.</li> </ul>                                                                      |
|           |            |                     | <b>NOTE:</b> For information about HP ProtectSmart Hard Drive Protection, see the <i>HP Notebook Reference Guide</i> .                                                           |
| (5)       |            | Power light         | White: The computer is on.                                                                                                    |
|           |            |                     | Blinking white: The computer is in the Sleep state.                                                                                                    |
|           |            |                     | Off: The computer is off or in Hibernation.                                                                                                    |
| (6)       | Δ          | Security cable slot | Attaches an optional security cable to the computer.                                                                                                    |
|           | •          |                     | <b>NOTE:</b> The security cable is designed to act as a deterrent, but it may not prevent the computer from being mishandled or stolen.                                          |
| (7)       |            | AC adapter light    | <ul> <li>White: The computer is connected to external power, and the<br/>battery is fully charged.</li> </ul>                                                                    |
|           |            |                     | <ul> <li>Amber: The computer is connected to external power, and<br/>the battery is charging.</li> </ul>                                                                         |
|           |            |                     | <ul> <li>Blinking amber: The computer is connected to external<br/>power and there is a battery error or the battery has reached<br/>a low or critical battery level.</li> </ul> |
|           |            |                     | Off: The computer is running on battery power.                                                                                                    |
| (8)       | Ą          | Power connector     | Connects an AC adapter.                                                                                                    |

### Left side

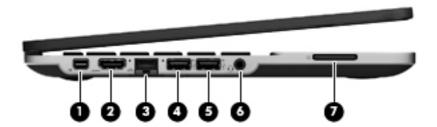

| Component |                                                 |                                                            | Description                                                                                                    |
|-----------|-------------------------------------------------|------------------------------------------------------------|----------------------------------------------------------------------------------------------------|
| (1)       | ‡D                                              | DisplayPort                                                | Connects an optional digital display device, such as a high-performance monitor or projector.                                                                                                    |
| (2)       | HDMI                                            | HDMI port                                                  | Connects an optional video or audio device, such as a high-<br>definition television, any compatible digital or audio component,<br>or a high-speed HDMI 1.4 device.                                                                                                    |
| (3)       | ₩                                               | RJ-45 (network) jack                                       | Connects a network cable.                                                                                                    |
| (4)       | ss<- 4                                          | USB 3.0 charging port                                      | Connects an optional USB 1.0, USB 2.0, or USB 3.0 device and provides enhanced USB power performance. The USB 3.0 charging port can also charge select models of cell phones and MP3 players, even when the computer is off.                                                                                                    |
| (5)       | · <del> ,                                </del> | USB 2.0 charging port                                      | Connects an optional USB 1.0 or USB 2.0 device. The USB 2.0 charging port can also charge select models of cell phones and MP3 players, even when the computer is off.                                                                                                    |
|           |                                                 |                                                            | NOTE: If a USB device is charging while the computer is in the Sleep state, exiting Sleep through the USB 2.0 port is disabled at the factory. You must enable this feature in Setup Utility. For information on enabling features in Setup utility, see the "Setup Utility (BIOS) and System Diagnostics" chapter in the HP Notebook Reference Guide. |
| (6)       | Q                                               | Audio-out (headphone) jack/ Audio-<br>in (microphone) jack | Produces sound when connected to optional powered stereo speakers, headphones, earbuds, a headset, or television audio. Also connects an optional headset microphone.                                                                                                    |
|           |                                                 |                                                            | <b>WARNING!</b> To reduce the risk of personal injury, adjust the volume before putting on headphones, earbuds, or a headset. For additional safety information, refer to the <i>Regulatory</i> , <i>Safety, and Environmental Notices</i> .                                                                                                    |
|           |                                                 |                                                            | <b>NOTE:</b> When a device is connected to the jack, the computer speakers are disabled.                                                                                                    |
|           |                                                 |                                                            | <b>NOTE:</b> Be sure that the device cable has a 4-conductor connector that supports both audio-out (headphone) and audio-in (microphone).                                                                                                    |
| (7)       |                                                 | Digital Media Slot                                         | Supports the following digital card formats:                                                                                                    |
|           |                                                 |                                                            | MultiMediaCard                                                                                                    |
|           |                                                 |                                                            | Secure Digital (SD) Memory Card                                                                                                    |
|           |                                                 |                                                            | Secure Digital High Capacity Memory Card                                                                                                    |

### **Display**

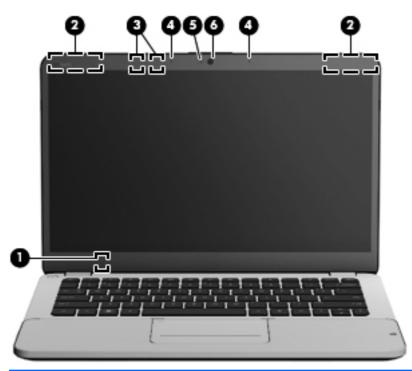

| Component |                          | Description                                                                                        |  |
|-----------|--------------------------|----------------------------------------------------------------------------------------------------|--|
| (1)       | Internal display switch  | Turns off the display and initiates Sleep if the display is closed while the power is on.          |  |
|           |                          | <b>NOTE:</b> The internal display switch is not visible from the outside of the computer.          |  |
| (2)       | WLAN antennas (2)*       | Send and receive wireless signals.                                                                 |  |
| (3)       | Proximity sensors (2)*   | Detect your presence in front of the computer and turn on the radiance backlight keyboard feature. |  |
| (4)       | Internal microphones (2) | Record audio, automatically reducing ambient noise and providing echo cancellation                 |  |
| (5)       | Webcam light             | On: The webcam is active.                                                                          |  |
| (6)       | HP TrueVision HD Webcam  | Records video and captures still photographs.                                                      |  |
|           |                          | To access the webcam, select <b>Start &gt; All Programs &gt; CyberLink &gt; CyberLink YouCam</b> . |  |

<sup>\*</sup>The antennas and proximity sensors are not visible from the outside of the computer. For optimal transmission, keep the areas immediately around the antennas and proximity sensors free from obstructions. For wireless regulatory notices, see the section of the *Regulatory, Safety, and Environmental Notices* that applies to your country or region. These notices are located in Help and Support.

### **Bottom**

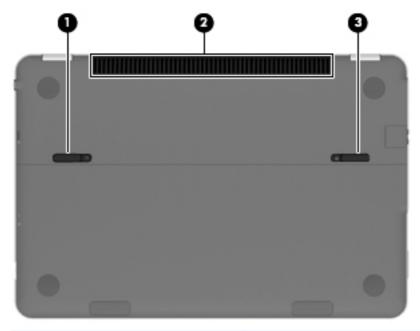

| Component |                             | Description                                                                                                    |  |
|-----------|-----------------------------|----------------------------------------------------------------------------------------------------|--|
| (1)       | Battery cover release latch | Releases the battery cover.                                                                                                    |  |
| (2)       | Vent                        | Enables airflow to cool internal components.                                                                                                    |  |
|           |                             | <b>NOTE:</b> The computer fan starts up automatically to cool internal components and prevent overheating. It is normal for the internal fan to cycle on and off during routine operation. |  |
| (3)       | Battery cover lock          | Locks the battery cover into place.                                                                                                    |  |

# 3 Networking

- <u>Using an Internet service provider (ISP)</u>
- Connecting to a wireless network

NOTE: Internet hardware and software features vary depending on computer model and your location.

Your computer may support one or both of the following types of Internet access:

- Wireless—For mobile Internet access, you can use a wireless connection. See <u>Connecting to an existing WLAN on page 22</u> or <u>Setting up a new WLAN network on page 22</u>.
- Wired—You can access the Internet by connecting to a wired network. For information about connecting to a wired network, see the HP Notebook Reference Guide.

### **Using an Internet service provider (ISP)**

Before you can connect to the Internet, you must establish an ISP account. Contact a local ISP to purchase Internet service and a modem. The ISP helps to set up the modem, install a network cable to connect your wireless computer to the modem, and test the Internet service.

NOTE: Your ISP will give you a user ID and password to access the Internet. Record this information and store it in a safe place.

The following features help you set up a new Internet account or configure the computer to use an existing account:

- **ISP-provided icons (available in some locations)**—These icons are individually displayed on the Windows desktop. To set up a new Internet account or configure the computer to use an existing account, double-click an icon, and then follow the on-screen instructions.
- **Windows Connect to the Internet Wizard**—You can use the Windows Connect to the Internet Wizard to connect to the Internet in any of the following situations:
  - You already have an account with an ISP.
  - You do not have an Internet account and want to select an ISP from the list provided within the wizard. (The list of ISP providers is not available in all regions.)
  - You have selected an unlisted ISP, and the ISP has provided you with information such as a specific IP address and POP3 and SMTP settings.

To access the Windows Connect to the Internet Wizard and instructions for using it, select Start > Control Panel > Network and Internet > Network and Sharing Center > Set up a new connection or network.

NOTE: If you are prompted within the wizard to choose between enabling or disabling Windows Firewall, choose to enable the firewall.

### Connecting to a wireless network

Wireless technology transfers data across radio waves instead of wires. Your computer may be equipped with one or more of the following wireless devices:

- Wireless local area network (WLAN) device
- HP Mobile Broadband Module, a wireless wide area network (WWAN) device
- Bluetooth® device

For more information about wireless technology and connecting to a wireless network, see the *HP Notebook Reference Guide* and information and website links provided in Help and Support.

### **Connecting to an existing WLAN**

- 1. Turn on the computer.
- 2. Be sure that the WLAN device is on.
- 3. Click the network icon in the notification area, at the far right of the taskbar.
- 4. Select a network to connect to.
- 5. Click Connect.
- 6. If required, enter the security key.

### Setting up a new WLAN network

### Required equipment:

- A broadband modem (either DSL or cable) (1) and high-speed Internet service purchased from an Internet service provider (ISP)
- A wireless router (purchased separately) (2)
- Your new wireless computer (3)
- NOTE: Some modems have a built-in wireless router. Check with your ISP to determine what type of modem you have.

The illustration shows an example of a completed WLAN network installation that is connected to the Internet. As your network grows, additional wireless and wired computers can be connected to the network to access the Internet.

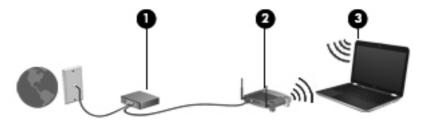

### **Configuring a wireless router**

For help in setting up a WLAN, see the information provided by your router manufacturer or your ISP.

The Windows operating system also provides tools to help you set up a new wireless network. To use the Windows tools to set up your network, select Start > Control Panel > Network and Internet > Network and Sharing Center > Set up a new connection or network > Set up a new network. Then follow the on-screen instructions.

NOTE: It is recommended that you initially connect your new wireless computer to the router by using the network cable provided with the router. When the computer successfully connects to the Internet, you can disconnect the cable, and then access the Internet through your wireless network.

### **Protecting your WLAN**

When you set up your WLAN, always turn on security features to protect your network from unauthorized access.

For information about protecting your WLAN, see the HP Notebook Reference Guide.

# 4 Keyboard and pointing devices

The following sections are included in this chapter:

- Using the keyboard
- Using pointing devices

### Using the keyboard

### Using the action keys

Action keys are used for performing customized actions that are assigned to specific keys at the top of the keyboard.

The icons on the f1 through f8 and f12 keys represent the action key functions. To activate a function, press and hold the key.

You can disable the action key feature and revert back to standard settings. Using standard settings, you press the fn key and one of the function keys to activate the assigned function. For instructions on disabling the action key feature, see the "Setup Utility (BIOS) and System Diagnostics" chapter in the *HP Notebook Reference Guide*.

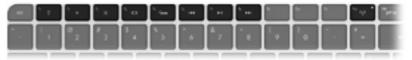

| lcon | Key | Description                                                                                                    |
|------|-----|----------------------------------------------------------------------------------------------------|
| ?    | f1  | Opens Help and Support, which provides information about the Windows operating system and your computer, tutorials and answers to questions, and updates to your computer. |
|      |     | Help and Support also provides automated troubleshooting and links to support specialists.                                                                                 |
| *    | f2  | Decreases the screen brightness level.                                                                                                    |
| *    | f3  | Increases the screen brightness level.                                                                                                    |

| Icon               | Key | Description                                                                                                    |  |
|--------------------|-----|----------------------------------------------------------------------------------------------------|--|
|                    | f4  | Presents the following choices to switch the screen image among display devices connected to the computer:                                                                                                    |  |
|                    |     | <ul> <li>Computer only—Turns off any external displays and shows the image only on the computer<br/>display.</li> </ul>                                                                                                    |  |
|                    |     | <ul> <li>Duplicate—Clones the image on the computer display onto an external display that is connected<br/>to the computer.</li> </ul>                                                                                              |  |
|                    |     | <ul> <li>Extend—Extends the screen image across the computer display and all connected external<br/>displays.</li> </ul>                                                                                                    |  |
|                    |     | <ul> <li>Projector only—Turns off the computer display and extends the screen image across all<br/>connected external displays.</li> </ul>                                                                                          |  |
| 3 <sup>4</sup>     | f5  | Turns the radiance backlight keyboard feature off or on.                                                                                                    |  |
|                    |     | <b>NOTE:</b> To conserve battery power, turn off this feature. To switch between low, medium, or high brightness levels, press and hold the keyboard backlight action key (f5) in combination with either the up or down arrow key. |  |
| I <b>44</b>        | f6  | Plays the previous track of an audio CD or the previous section of a DVD or a BD.                                                                                                    |  |
| ►II                | f7  | Plays, pauses, or resumes an audio CD, a DVD, or a BD.                                                                                                    |  |
| ►►I                | f8  | Plays the next track of an audio CD or the next section of a DVD or a BD.                                                                                                    |  |
| (·1 <sub>)</sub> ) | f12 | Turns off or on all wireless features, including wireless networking, wireless display, and wireless audio.                                                                                                    |  |
|                    |     | NOTE: This key does not establish a wireless connection. To establish a wireless connection, a wireless network must be set up.                                                                                                    |  |

### **Using pointing devices**

NOTE: In addition to the pointing devices included with your computer, you can use an external USB mouse (purchased separately) by connecting it to one of the USB ports on the computer.

### **Setting pointing device preferences**

Use Mouse Properties in Windows to customize settings for pointing devices, such as button configuration, click speed, and pointer options.

To access Mouse Properties, select **Start > Devices and Printers**. Then right-click the device representing your computer, and select **Mouse settings**.

## **Using the Imagepad**

The advanced Imagepad replaces the traditional TouchPad to create a high-precision, gesturefriendly mouse alternative. To move the pointer, slide one finger across the Imagepad in the direction you want the pointer to go. Use the left and right Imagepad buttons like the corresponding buttons on an external mouse.

#### Turning the Imagepad off or on

To turn the Imagepad off or on, quickly double-tap the Imagepad on/off button.

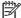

The Imagepad light is off when the Imagepad is on.

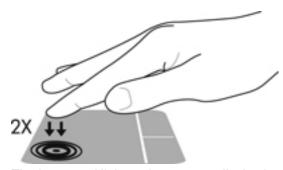

The Imagepad light and on-screen display icons indicate the Imagepad status.

| Imagepad light | lcon     | Description                         |
|----------------|----------|-------------------------------------|
| Amber          | <b>%</b> | Indicates that the Imagepad is off. |
| Off            | 8        | Indicates that the Imagepad is on.  |

#### **Navigating**

To move the pointer, slide one finger across the Imagepad in the direction you want the pointer to go.

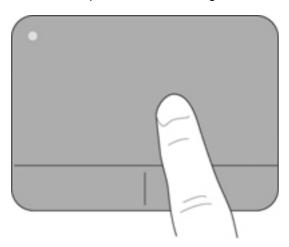

#### **Selecting**

Use the left and right Imagepad buttons like the corresponding buttons on an external mouse.

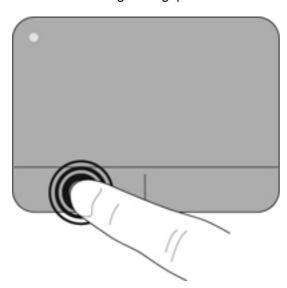

#### **Using Imagepad gestures**

The Imagepad supports a variety of gestures. To use Imagepad gestures, place your fingers on the Imagepad at the same time.

NOTE: Imagepad gestures are not supported in all computer programs.

To view the demonstration of a gesture:

- Select Start > Control Panel > Hardware and Sound > Synaptics ClickPad.
- Click a gesture to activate the demonstration.

To turn the gestures off or on:

- 1. Select Start > Control Panel > Hardware and Sound > Synaptics ClickPad.
- 2. To turn a gesture on, select the check box next to the gesture. To turn a gesture off, clear the check box next to the gesture.
- 3. Click Apply, and then click OK.

#### **Scrolling**

Scrolling is useful for moving up, down, or sideways on a page or image. To scroll, place two fingers slightly apart on the Imagepad, and then drag them across the Imagepad in an up, down, left, or right motion.

NOTE: Scrolling speed is controlled by finger speed.

NOTE: Scrolling is enabled at the factory.

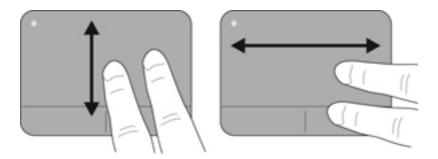

#### Pinching/Zooming

Pinching allows you to zoom in or out on images or text.

- Zoom in by placing two fingers together on the Imagepad, and then moving them apart.
- Zoom out by placing two fingers apart on the Imagepad, and then moving them together.

NOTE: Pinching/zooming is enabled at the factory.

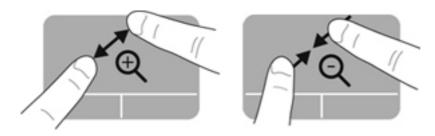

#### **Rotating**

Rotating allows you to rotate items such as photos. Place two separated fingers on the Imagepad, and then rotate your fingers in an arc while maintaining uniform finger separation. An arcing motion to the left rotates the object to the left; an arcing motion to the right rotates the object to the right.

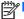

Rotating is enabled at the factory.

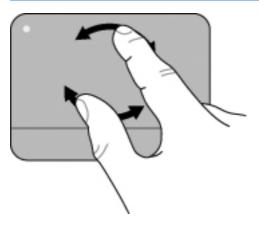

#### **Flicking**

Flicking allows you to quickly perform the following functions:

- Browse the Internet.
- Scroll through photos in a photo viewer.
- Navigate through screens.
- Scroll through documents.
- Enter or exit the slide show mode in your photo viewer.

To flick, use three fingers to touch the Imagepad in a light, quick flicking motion up, down, left, or right.

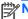

NOTE: Three-finger flicking is enabled at the factory.

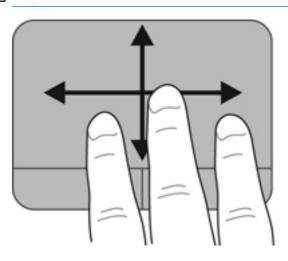

# 5 Backup and recovery

- Restore
- Creating recovery media
- Performing a system restore
- Backing up and recovering your information

Your computer includes tools provided by the operating system and HP to help you safeguard your information and restore it if necessary.

This chapter provides information about the following topics:

- Creating a set of recovery discs or a recovery flash drive (HP Recovery Manager software feature)
- Performing a system restore (from the recovery partition, recovery discs, or a recovery flash drive)
- Backing up your information
- Recovering a program or driver

## **Restore**

In the event of hard drive failure, to restore your system to its factory image you must use a set of recovery discs or a recovery flash drive that you have created using HP Recovery Manager. HP recommends that you use HP Recovery Manager immediately after software setup to create either a set of recovery discs or a recovery flash drive.

If you need to restore your system for some other reason than hard drive failure, you can use the HP Recovery partition (select models only), without the need for recovery discs or a recovery flash drive. To check for the presence of a recovery partition, click **Start**, right-click **Computer**, click **Manage**, and then click **Disk Management**. If the recovery partition is present, a Recovery drive is listed in the window.

CAUTION: HP Recovery Manager (partition or discs/flash drive) restores only the software that was installed at the factory. Software not provided with this computer must be reinstalled manually.

NOTE: Recovery discs have been included if your computer does not have a recovery partition.

# **Creating recovery media**

HP recommends that you create either a set of recovery discs or a recovery flash drive to be sure that you can restore your computer to its original factory state if the hard drive fails, or if for any reason you cannot restore using the recovery partition tools. Create these discs or the flash drive after setting up the computer for the first time.

NOTE: HP Recovery Manager allows the creation of only one set of recovery discs or one recovery flash drive. Handle these discs or the flash drive carefully and keep them in a safe place.

NOTE: If your computer does not include an integrated optical drive, you can use an optional external optical drive (purchased separately) to create recovery discs, or you can purchase recovery discs for your computer from the HP website. If you use an external optical drive, it must be connected directly to a USB port on the computer, not to a USB port on an external device, such as a USB hub.

#### Guidelines:

- Purchase high-quality DVD-R, DVD+R, DVD-R DL, or DVD+R DL discs.
- NOTE: Read-write discs, such as CD-RW, DVD±RW, double-layer DVD±RW, and BD-RE (rewritable Blu-ray) discs, are not compatible with the HP Recovery Manager software.
- The computer must be connected to AC power during this process.
- Only one set of recovery discs or one recovery flash drive can be created per computer.
- NOTE: If you are creating recovery discs, number each disc before inserting it into the optical drive.
- If necessary, you can exit the program before you have finished creating the recovery discs or recovery flash drive. The next time you open HP Recovery Manager, you will be prompted to continue the backup creation process.

To create a set of recovery discs or a recovery flash drive:

- Select Start > All Programs > HP Help and Support > HP Recovery Manager > HP Recovery Media Creation.
- Follow the on-screen instructions.

# Performing a system restore

HP Recovery Manager software allows you to repair or restore the computer to its original factory state. HP Recovery Manager works from recovery discs or a recovery flash drive, or from a dedicated recovery partition (select models only) on the hard drive.

NOTE: A system restore must be performed if the computer hard drive has failed or if all attempts to correct any functional computer issues fail. A system restore should be used only as a final attempt to correct computer issues.

Note the following when performing a system restore:

- You can restore the system only if you have previously backed it up. HP recommends that as soon as you set up the computer you use HP Recovery Manager to create either a set of recovery discs or a recovery flash drive.
- Windows has its own built-in repair features, such as System Restore. If you have not already tried these features, try them before using HP Recovery Manager.
- HP Recovery Manager restores only software that was installed at the factory. Software not
  provided with this computer must be downloaded from the manufacturer's website or reinstalled
  from the disc provided by the manufacturer.

## Restoring using the dedicated recovery partition (select models only)

When using the dedicated recovery partition, you can back up pictures, music and other audio, videos and movies, recorded TV shows, documents, spreadsheets and presentations, email, and Internet favorites and settings during this process.

To restore the computer from the recovery partition, follow these steps:

- 1. Access HP Recovery Manager in either of the following ways:
  - Select Start > All Programs > HP Help and Support > HP Recovery Manager > HP Recovery Manager.
    - or -
  - Turn on or restart the computer, and then press esc while the "Press the ESC key for Startup Menu" message is displayed at the bottom of the screen. Then, press f11 while the "F11 (System Recovery)" message is displayed on the screen.
- 2. Click **System Recovery** in the HP Recovery Manager window.
- Follow the on-screen instructions.

## Restoring using the recovery media

- 1. If possible, back up all personal files.
- 2. Insert the first recovery disc into the optical drive on your computer or an optional external optical drive, and then restart the computer.
  - or -

Insert the recovery flash drive into a USB port on your computer, and then restart the computer.

- 3. Press f9 at system bootup.
- 4. Select the optical drive or the flash drive.
- Follow the on-screen instructions.

#### Changing the computer boot order

To change the boot order for recovery discs:

- Restart the computer.
- 2. Press esc while the computer is restarting, and then press f9 for boot options.
- 3. Select Internal CD/DVD ROM Drive from the boot options window.

To change the boot order for a recovery flash drive:

- Insert the flash drive into a USB port.
- 2. Restart the computer.
- 3. Press esc while the computer is restarting, and then press f9 for boot options.
- 4. Select the flash drive from the boot options window.

# Backing up and recovering your information

It is very important to back up your files and keep any new software in a safe place. As you add new software and data files, continue to create backups on a regular basis.

How completely you are able to recover your system depends on how recent your backup is.

NOTE: A recovery from your most recent backup should be performed if the computer is attacked by a virus or if any major system components fail. In order to correct computer issues, attempt a recovery before you attempt a system restore.

You can back up your information to an optional external hard drive, a network drive, or discs. Back up your system at the following times:

- At regularly scheduled times
- TIP: Set reminders to back up your information periodically.
- Before the computer is repaired or restored
- Before you add or modify hardware or software

#### Guidelines:

- Create system restore points using the Windows® System Restore feature, and periodically
  copy them to an optical disc or an external hard drive. For more information about using system
  restore points, see <u>Using Windows system restore points on page 36</u>.
- Store personal files in the Documents library and back up this folder periodically.
- Save customized settings in a window, toolbar, or menu bar by taking a screen shot of your settings. The screen shot can be a time-saver if you have to reenter your preferences.

To create a screen shot:

- Display the screen you want to save.
- Copy the screen image.

To copy only the active window, press alt+prt sc.

To copy the entire screen, press prt sc.

- Open a word-processing document, and then select Edit > Paste. The screen image is added to the document.
- 4. Save and print the document.

#### **Using Windows Backup and Restore**

#### Guidelines:

- Connect the computer to AC power before you start the backup process.
- Allow enough time to complete the backup process. Depending on file sizes, it may take over an hour.

To create a backup:

- Select Start > Control Panel > System and Security > Backup and Restore.
- 2. Follow the on-screen instructions to schedule and create a backup.

NOTE: Windows® includes the User Account Control feature to improve the security of the computer. You may be prompted for your permission or password for tasks such as installing software, running utilities, or changing Windows settings. For more information, see Help and Support.

# **Using Windows system restore points**

A system restore point allows you to save and name a snapshot of your hard drive at a specific point in time. You can then recover back to that point if you want to reverse subsequent changes.

NOTE: Recovering to an earlier restore point does not affect data files saved or e-mails created since the last restore point.

You also can create additional restore points to provide increased protection for your files and settings.

#### When to create restore points

- Before you add or modify software or hardware
- Periodically, whenever the computer is functioning optimally

#### **Create a system restore point**

- 1. Select Start > Control Panel > System and Security > System.
- 2. In the left pane, click **System protection**.
- Click the **System Protection** tab. 3.
- Click Create.
- **5**. Follow the on-screen instructions.

## Restore to a previous date and time

To revert to a restore point (created at a previous date and time), when the computer was functioning optimally, follow these steps:

- Select Start > Control Panel > System and Security > System.
- 2. In the left pane, click **System protection**.
- 3. Click the **System Protection** tab.
- 4. Click System Restore.
- Follow the on-screen instructions.

If you revert to a restore point and then change your mind, you can reverse the restoration.

# 6 Customer support

The following sections are included in this chapter:

- Contacting customer support
- Labels

# **Contacting customer support**

If the information provided in this user guide, in the *HP Notebook Reference Guide*, or in Help and Support does not address your questions, you can contact HP Customer Support at:

http://www.hp.com/go/contactHP

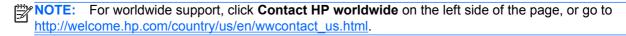

#### Here you can:

- Chat online with an HP technician.
- NOTE: When technical support chat is not available in a particular language, it is available in English.
- E-mail HP Customer Support.
- Find HP Customer Support worldwide telephone numbers.
- Locate an HP service center.

## Labels

#### Identifying the labels

The labels affixed to the computer provide information you may need when you troubleshoot system problems or travel internationally with the computer. The labels are located inside the battery bay. To locate the labels, see <u>Locating the labels on page 40</u>.

Serial number label—Provides important information, including the following:

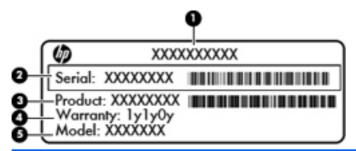

| Component |                                  |  |
|-----------|----------------------------------|--|
| (1)       | Product name                     |  |
| (2)       | Serial number (s/n)              |  |
| (3)       | Part number/Product number (p/n) |  |
| (4)       | Warranty period                  |  |
| (5)       | Model description                |  |

Have this information available when you contact technical support.

- Microsoft® Certificate of Authenticity—Contains the Windows Product Key. You may need the Product Key to update or troubleshoot the operating system.
- Regulatory label—Provides regulatory information about the computer.
- Wireless certification label or labels (select models only)—Provide information about optional
  wireless devices and the approval markings of some of the countries or regions in which the
  devices have been approved for use. If your computer model includes one or more wireless
  devices, one or more certification labels are included with your computer. You may need this
  information when traveling internationally.

## Locating the labels

The labels are located inside the battery bay.

To remove the battery cover:

- 1. Slide the right battery cover lock (1) to unlock the battery cover, and then slide the left battery cover release latch (2) to release the battery cover.
- 2. Slide the battery cover (3) away from the computer, and then remove the battery cover.

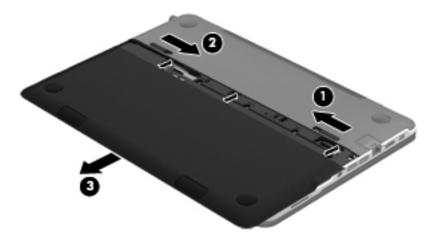

To replace the battery cover:

- 1. Slide the battery cover (1) to the rear of the computer until it is seated.
- 2. Slide the right battery cover lock (2) to lock the battery cover into place.

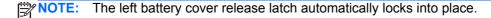

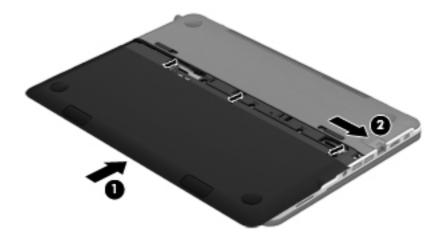

# 7 Specifications

- Input power
- Operating environment

# **Input power**

The power information in this section may be helpful if you plan to travel internationally with the computer.

The computer operates on DC power, which can be supplied by an AC or a DC power source. The AC power source must be rated at 100–240 V, 50–60 Hz. Although the computer can be powered from a standalone DC power source, it should be powered only with an AC adapter or a DC power source supplied and approved by HP for use with this computer.

The computer can operate on DC power within the following specifications.

| Input power                   | Rating                   |
|-------------------------------|--------------------------|
| Operating voltage and current | 19.5 V dc @ 3.33 A - 65W |

## DC plug of external HP power supply

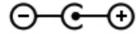

NOTE: This product is designed for IT power systems in Norway with phase-to-phase voltage not exceeding 240 V rms.

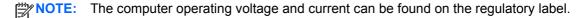

# **Operating environment**

| Factor                            | Metric            | U.S.                |  |  |
|-----------------------------------|-------------------|---------------------|--|--|
| Temperature                       |                   |                     |  |  |
| Operating                         | 5°C to 35°C       | 41°F to 95°F        |  |  |
| Nonoperating                      | -20°C to 60°C     | -4°F to 140°F       |  |  |
| Relative humidity (noncondensing) |                   |                     |  |  |
| Operating                         | 10% to 90%        | 10% to 90%          |  |  |
| Nonoperating                      | 5% to 95%         | 5% to 95%           |  |  |
| Maximum altitude (unpressurized)  |                   |                     |  |  |
| Operating                         | -15 m to 3,048 m  | -50 ft to 10,000 ft |  |  |
| Nonoperating                      | -15 m to 12,192 m | -50 ft to 40,000 ft |  |  |

# Index

| A                                          | С                                      | identifying 12                         |
|--------------------------------------------|----------------------------------------|----------------------------------------|
| AC adapter light 16                        | caps lock light, identifying 13        | navigating 28                          |
| action keys                                | Certificate of Authenticity label 39   | selecting 28                           |
| Help and Support 24                        | components                             | using 27                               |
| identifying 15                             | bottom 19                              | Imagepad gestures                      |
| radiance backlight keyboard                | display 18                             | flicking 30                            |
| 25                                         | front 15                               | pinching 29                            |
| screen brightness 24                       | left-side 17                           | rotating 30                            |
| switching screen image 25                  | right-side 16                          | scrolling 29                           |
| -                                          | top 12                                 | zooming 29                             |
| using 24<br>wireless 25                    | connector, power 16                    | Imagepad light, identifying 12, 13     |
|                                            | CoolSense 8                            |                                        |
| Audio-in (microphone) jack, identifying 17 | CoolSerise 6                           | Imagepad on/off button, identifying 12 |
| Audio-out (headphone) jack,                | D                                      | Imagepad zone, identifying 12          |
| identifying 17                             | DC plug of external HP power           | input power 42                         |
| identifying 17                             | supply 42                              | integrated webcam light,               |
| В                                          | dial, volume 16                        | identifying 18                         |
| backing up                                 | Digital Media Slot, identifying 17     | Intel Smart Connect Technology         |
| customized window, toolbar,                | display image, switching 25            | 6                                      |
| and menu bar settings 35                   | DisplayPort, identifying 17            | Intel Wireless Display 8               |
| personal files 35                          | pyg                                    | internal display switch,               |
| battery 7                                  | E                                      | identifying 18                         |
| battery cover lock, identifying 19         | esc key, identifying 15                | internal microphones, identifying      |
| battery cover release latch,               | ,, , , , , , , , , , , , , , , , , , , | 18                                     |
| identifying 19                             | F                                      | Internet connection setup 22           |
| Beats Audio 4, 16                          | f11 34                                 | ISP, using 21                          |
| Beats Audio button 4                       | flicking Imagepad gesture 30           | ior , doing 21                         |
| Beats Audio Control Panel 4                | fn key, identifying 15                 | J                                      |
| Beats Audio hot key 4                      |                                        | jacks                                  |
| Beats Audio light, identifying 13          | H                                      | Audio-out (headphone) jack/            |
| Bluetooth label 39                         | hard drive light, identifying 16       | Audio-in (microphone) jack             |
| buttons 14                                 | HDMI port, identifying 17              | 17                                     |
| Beats Audio 16                             | headphone jack, identifying 17         | RJ-45 (network) 17                     |
| Imagepad on/off 12                         | Help and Support key 24                | rio io (nemoni)                        |
| left Imagepad 12                           | HP Recovery Manager 33                 | K                                      |
| mute 16                                    | HP Wireless Audio Manager 6            | keyboard backlight action key,         |
| right Imagepad 12                          |                                        | identifying 25                         |
|                                            | 1                                      | keyboard backlight, identifying 13     |
|                                            | Imagepad                               | ,                                      |
|                                            | buttons 12                             |                                        |

| keys action 15 esc 15 fn 15 Windows applications 15 Windows logo 15  L labels Bluetooth 39 Microsoft Certificate of Authenticity 39 regulatory 39 serial number 39 wireless certification 39 WLAN 39 lights AC adapter 16 Beats Audio 13 caps lock 13 hard drive 16 Imagepad 12, 13 keyboard backlight 13 mute 13 power 13, 16 webcam 18 wireless 13  M microphone jack, identifying 17 Microsoft Certificate of Authenticity | ports HDMI 17 USB 3.0 17 USB 3.0 charging 17 power button, identifying 14 power connector, identifying 16 power lights, identifying 13, 16 Product Key 39 product name and number, computer 39 proximity sensors 6, 18  R radiance backlight keyboard 6 recovering using the dedicated recovery partition 34 recovering using the recovery discs 34 recovery discs 33 regulatory information regulatory label 39 wireless certification labels 39 restore points 36 restore, system performing 33 using recovery discs 34 using the dedicated recovery partition 34 RJ-45 (network) jack, identifying 17 rotating Imagepad gesture 30 | using recovery discs 34 using the dedicated recovery partition 34 system restore points 36  T traveling with the computer 39  U USB 3.0 charging port, identifying 17 USB 3.0 port, identifying 17 using system restore points 36  V vents, identifying 19 volume dial, identifying 3, 16  W webcam light, identifying 18 Webcam, identifying 18 Windows applications key, identifying 15 Windows logo key, identifying 15 Wireless Audio 5 wireless certification label 39 wireless key, identifying 25 wireless light, identifying 13 wireless network (WLAN) connecting 22 equipment needed 22 |
|----------------------------------------------------------------------------------------------------|----------------------------------------------------------------------------------------------------|----------------------------------------------------------------------------------------------------|
| label 39 mouse, external, setting preferences 26 mute button, identifying 16 mute light, identifying 13  N network jack, identifying 17  O operating environment 43 operating system     Microsoft Certificate of     Authenticity label 39     Product Key 39  P pinching Imagepad gesture 29 pointing devices, setting preferences 26                                                                                       | screen brightness keys, identifying 24 screen image, switching 25 scrolling Imagepad gesture 29 security cable slot, identifying 16 serial number label 39 serial number, computer 39 setup of WLAN 22 slots  Digital Media Slot 17 security cable 16 speakers, front, identifying 15 supported discs 33 system recovery performing 33                                                                                                    | protecting 23 wireless router, configuring 23 wireless setup 22 WLAN (wireless network) connecting 22 equipment needed 22 protecting 23 WLAN antennas, identifying 18 WLAN label 39  Z zooming Imagepad gesture 29                                                                                                    |

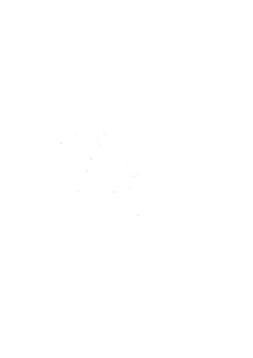